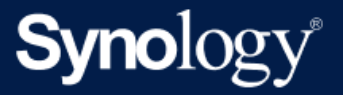

# Active Backup for Business 管理手冊 - 適用於虛擬機器

基於 Active Backup for Business 2.5.0

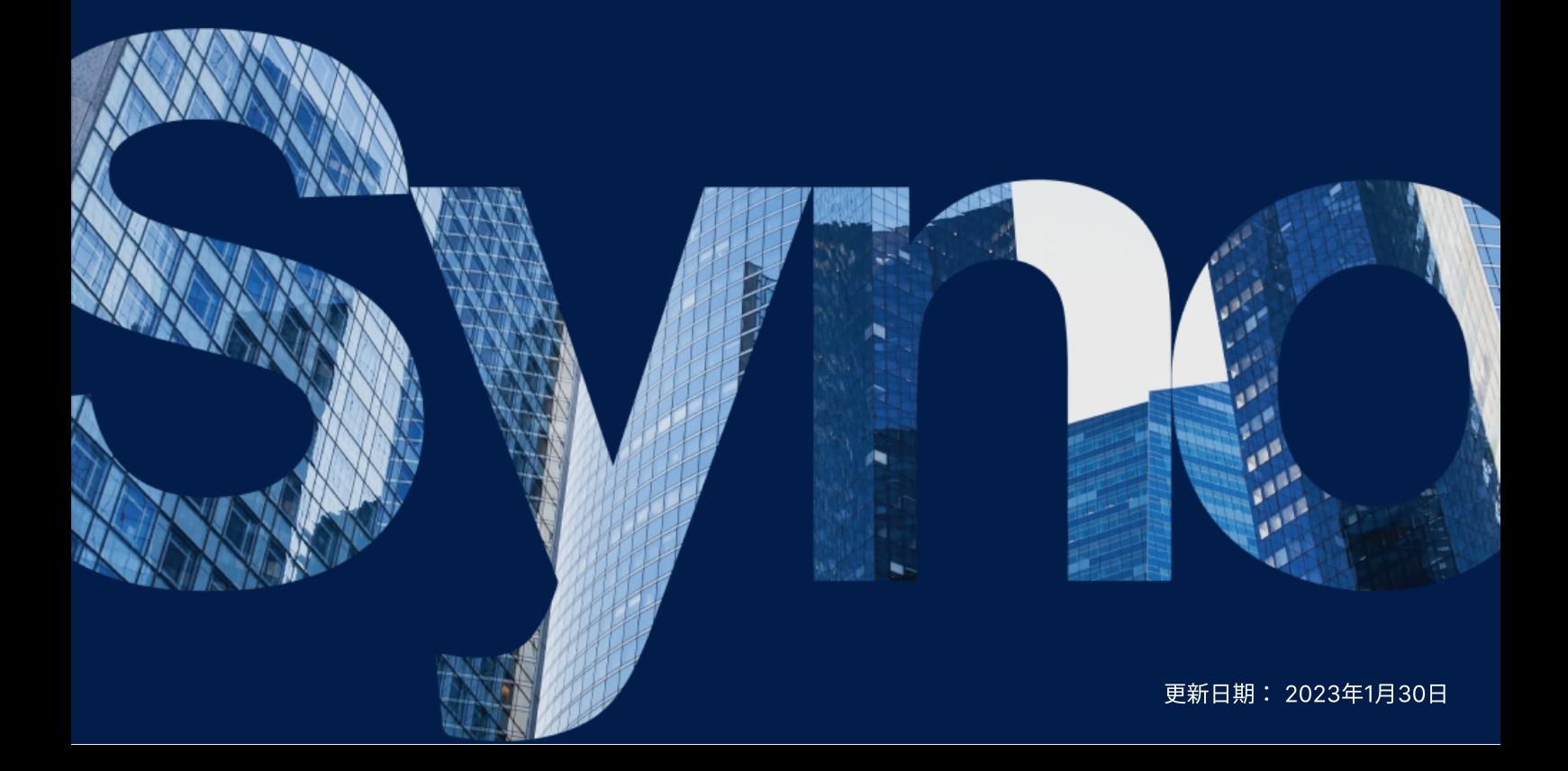

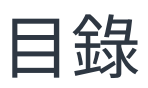

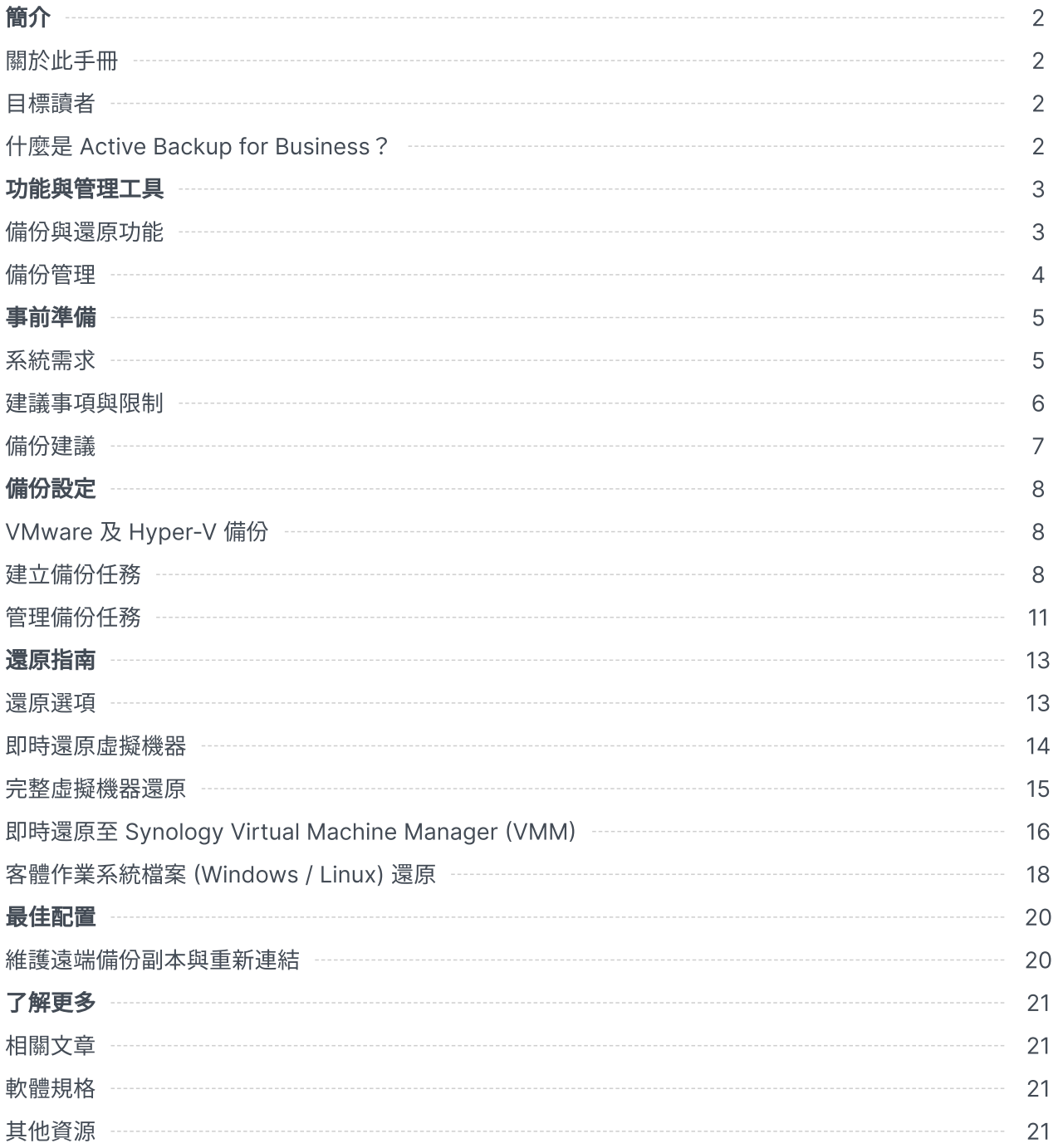

<span id="page-2-0"></span>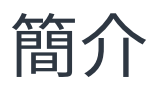

# <span id="page-2-1"></span>關於此手冊

此手冊將向您介紹 Active Backup for Business,引導您完成備份任務的初次設定並提供還原的相關資 訊。

<span id="page-2-2"></span>目標讀者

此手冊適用於需要使用 Active Backup for Business 來備份 Microsoft Hyper-V 或 VMware vSphere 虛 擬機器的使⽤者。

# <span id="page-2-3"></span>什麼是 Active Backup for Business?

Active Backup for Business (ABB) 為一款 Synology 的全方位商用資料保護解決方案, 且搭載獲獎無 數的 DSM 作業系統。ABB 可集中保護多種 IT 環境的資料,包含虛擬機器、實體伺服器、檔案伺服器、 個人電腦。管理員不需他人協助,即可透過 ABB 的集中式控制台部署所需的保護。

ABB 也提供多種豐富的備份選項與還原工具, 以及進階技術與安全性選項。

### 為什麼要使⽤ Active Backup for Business?

- 一站式備份解決方案 將多種因素納入考量後,要確保備份環境中的所有內容都相容為一大挑戰。 Synology NAS 的 ABB 提供一應俱全的的解決方案, 藉此簡化所有程序。
- 智能儲存 ABB 支援跨平台、裝置、版本的重複資料刪除技術,有助於減少備份時間並提高儲存效率 ([請參閱適⽤的機種\)](https://www.synology.com/dsm/packages/ActiveBackup)。
- •無上限的擴增能力 ABB 無須購買授權, 即可無上限的擴增裝置數量及資料量。
- 集中化管理 ABB 直覺化的網頁入口,消除 IT 人員跨多個平台管理備份仟務及裝置的負擔。
- 整合支援 當硬體或軟體發生問題時,Synology 技術支援團隊能隨時提供您支援,省去向不同廠商 尋求協助的時間與繁雜。

# <span id="page-3-0"></span>功能與管理工具

# <span id="page-3-1"></span>備份與還原功能

### <span id="page-3-2"></span>應用程式感知備份

啟用**應用程式感知備份**以協助您確保應用程式資料的一致性。啟用此功能後,在執行備份時會建立應用程 式資料的快照,以便日後更加輕鬆地還原應用程式的資料。

此功能會利用 VMware Tools 及 Microsoft [磁區陰影複製服務](https://docs.microsoft.com/previous-versions/windows/it-pro/windows-server-2008-R2-and-2008/ee923636(v=ws.10)) (VSS) 以確保虛擬機器備份資料的一致 性,並避免在備份經常使用的資料時發生資料不一致的問題。

### 增量備份

**增量備份**功能可減少每次備份傳輸的資料量,及儲存在備份目的地的重複資料量。透過追蹤資料變更,並 僅備份在完整備份後經過修改或新增的資料,藉此最大化可備份版本的數量,降低檔案版本所占用的儲存 空間容量,並節省來源裝置的時間及頻寬⽤量。

異動區塊追蹤 (CBT) 及復原變更追蹤 (RCT) 是 VMware vSphere 及 Microsoft Hyper-V 的原生技術, 可追蹤某個時間點以後有變更的虛擬機器磁碟區塊。啟⽤ VMware vSphere CBT 及 Microsoft Hyper-V RCT 後,第一次執行整機備份之後,會大幅減少系統傳輸的資料量,進而加速備份過程。

請參閱如何在虛擬機器上手動啟動異動區塊追蹤功能以了解詳細設定步驟。

#### 重複資料刪除

在將備份資料儲存⾄ Synology NAS 時,Active Backup for Business 會偵測並移除不同檔案、版本、裝 置之間的相同資料。尤其是當裝置共用相似的作業系統、軟體應用程式、檔案時,內建的重複資料刪除技 術可協助減少儲存空間的使用量。

請參閱重複資料刪除白皮書以了解重複資料刪除技術的詳細資訊,及 ABB 的重複資料刪除計算方式。

### 內建 Hypervisor

ABB 與 Synology Virtual Machine Manager (VMM) 整合 (Synology 內建的 Hypervisor),提供 Active Backup for Business 獨特的兩項功能:**備份驗證及即時還原**,可在伺服器毀損時,更加有效率地 還原。

#### 備份驗證

啟用**備份驗證**後,系統會在 VMM 中依訂定的時間執行一次測試還原,並將還原的過程拍攝為一段影片供 您參考,確保在發⽣故障時能夠成功還原備份資料。

#### 即時還原

即時還原可讓您將備份到 ABB 的伺服器及虛擬機器即時還原為 Synology VMM 中的虛擬機器,藉由此功 能以快速地執行還原,並在系統故障時持續使用服務。

<span id="page-4-0"></span>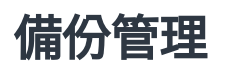

### Active Backup for Business Portal

Active Backup for Business Portal 為 ABB 附屬的還原入口。管理員及管理員授權的終端使用者可透過 還原入口來存取、瀏覽、下載、還原備份資料。

安裝 Active Backup for Business 套件時便會自動安裝此工具。請參閱 Active Backup for Business Portal 說明文章以了解還原入口的使用導覽、如何執行還原與其他設定的相關資訊。

<span id="page-5-0"></span>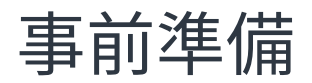

# <span id="page-5-1"></span>系統需求

請參閱 Active Backup for Business [的完整技術規格](https://www.synology.com/dsm/software_spec/active_backup_for_business)以了解詳細資訊。

# NAS 系統需求

請參閱「如何為 Active Backup for Business 選擇 [Synology](https://kb.synology.com/DSM/tutorial/How_to_select_a_Synology_product_for_Active_Backup_for_Business) 產品?」以了解機種建議。

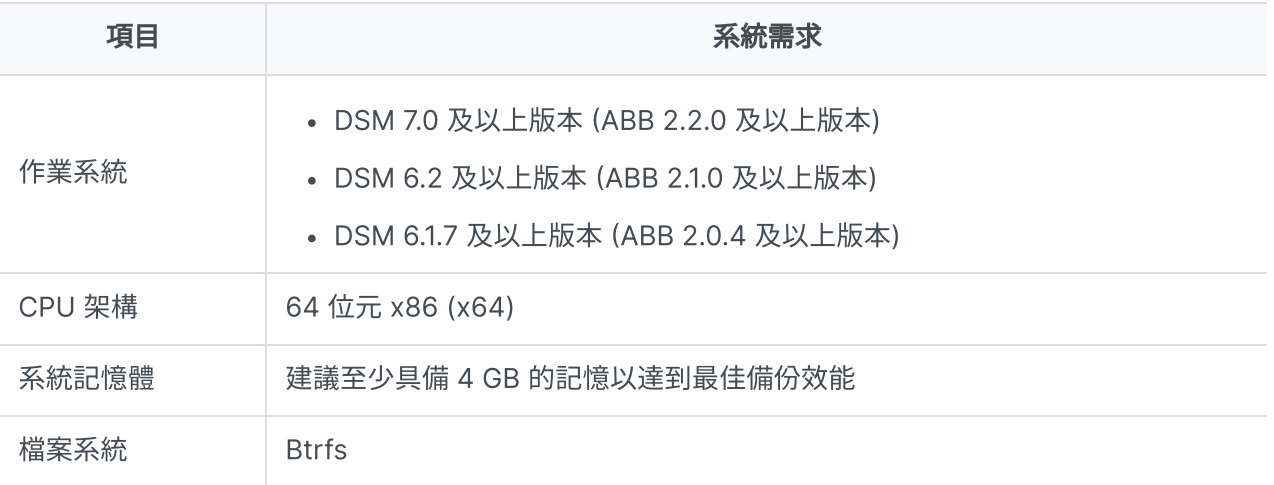

# <span id="page-5-2"></span>系統支援

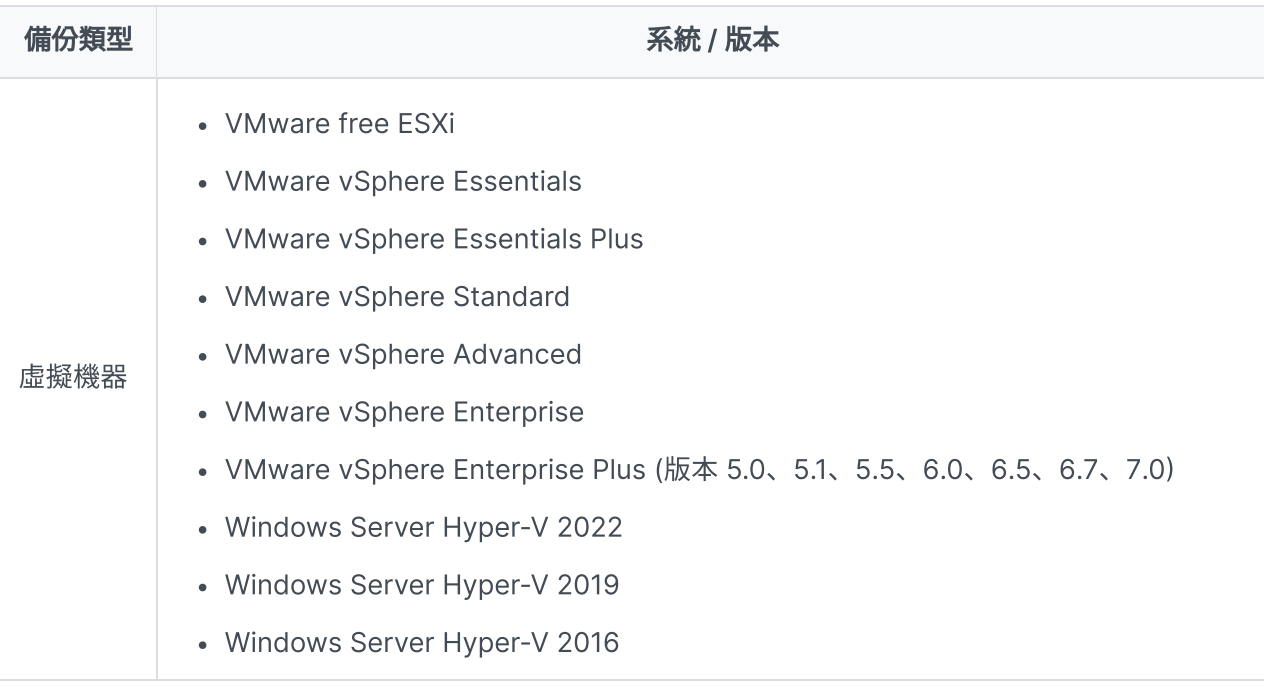

請參閱[條件與限制以](https://kb.synology.com/DSM/help/ActiveBackup/activebackup_business_requireandlimit?version=7)了解備份與還原限制的完整清單。

# <span id="page-6-0"></span>建議事項與限制

### **NAS**

- 為了最佳化備份效能,請避免同時在 DSM 上執⾏過多的套件。
- 備份目的地及安裝套件的儲存空間至少應有 8 GB 的可用容量才能夠執行備份任務。

## 備份用戶端 (虛擬機器)

#### **VMware**

- 確認已在虛擬機器上啟用 SSH (Secure Shell,安全設層) 服務。
- 若要執行增量備份,請確認已在虛擬機器上啟用異動區塊追蹤 (CBT)。
- 若要執行**應用程式感知備份**,請確認已在虛擬機器上安裝 VMware Tools。
- 若要在備份任務上執行 Pre-Freeze 或 Post-Thaw 指令碼, 請確認已在虛擬機器上安裝 VMware Tools。

#### Hyper-V

- 確認已在 Hyper-V 主機上啟用 WinRM。
- 允許 SMB 連線通過 Hyper-V 主機的防火牆。
- 若 Hyper-V 主機不屬於任何網域,且您使用的帳號不是內建的管理員帳號,請確認已**停用使用者帳戶** 控制 (UAC)。

#### 網路

- 若 Hypervisor 架設於 NAT 之下,請確認已設定連接埠轉送規則。
- 若 Hypervisor 是架設於防火牆之下,請確認防火牆規則允許備份服務。
- 須**開啟**下列 TCP 連接埠,才能成功執行並啟用 Synology NAS 與虛擬機器的連線:

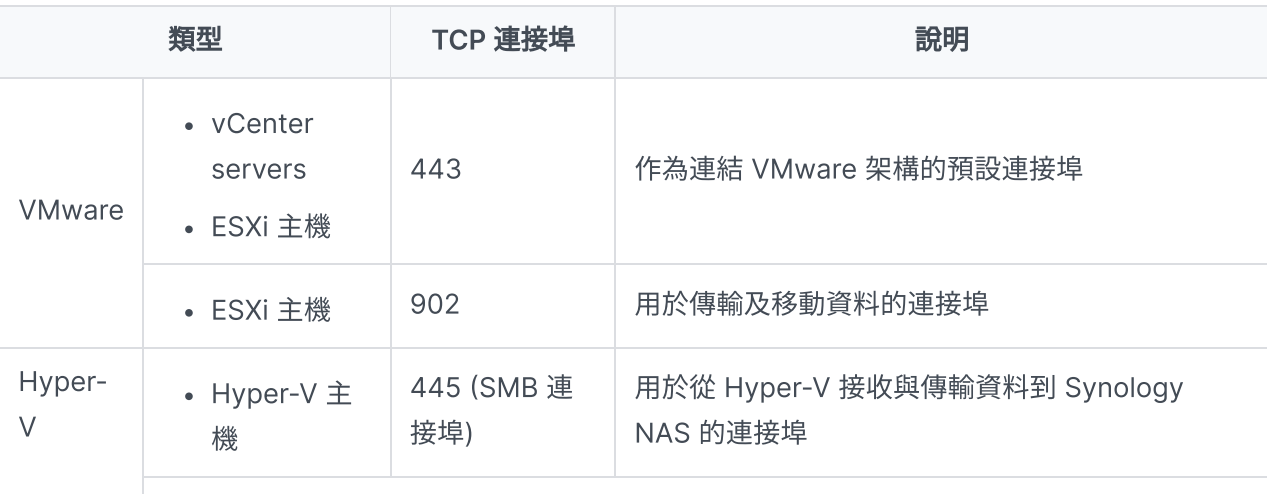

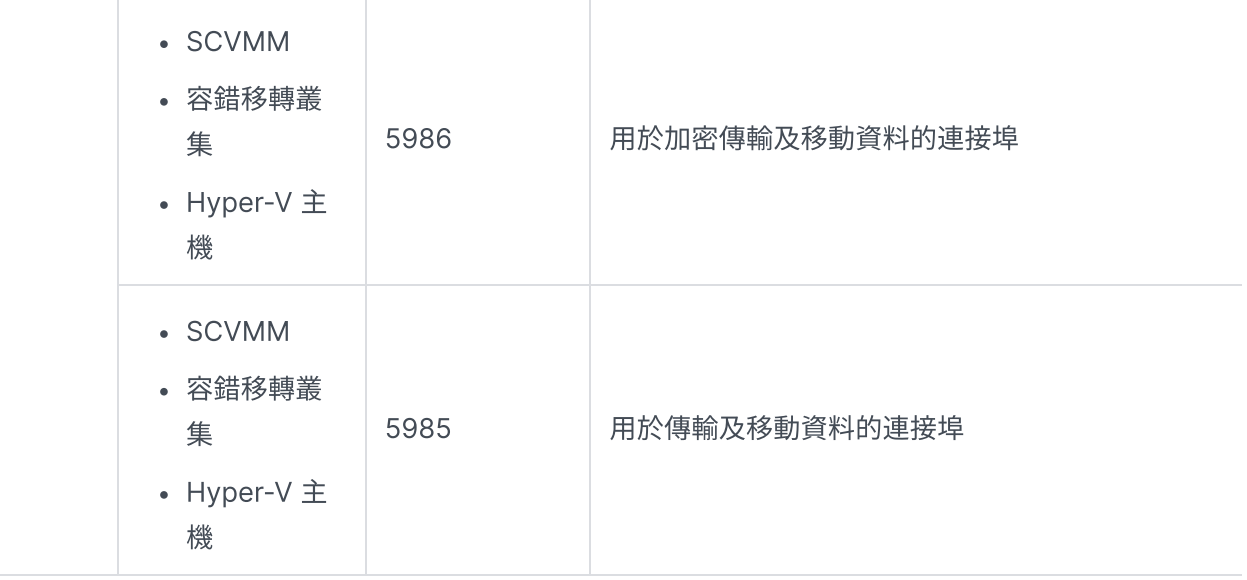

# <span id="page-7-0"></span>備份建議

- VMware vSphere: 確認用來新增 VMware vSphere Hypervisor [的帳號具備完整的管理權限或特定](https://kb.synology.com/DSM/tutorial/What_vmware_permissions_are_required_for_ABB_to_back_up) 權限。
- Hyper-V:確認虛擬機器的系統磁碟區至少應有 512 MB 的可用容量。
- 防毒軟體可能會影響 API 的指令,進而導致備份失敗。若備份失敗,請查看 Hypervisor 主機的防毒 軟體活動⽇誌是否有任何錯誤。
- 若要自動將新的虛擬機器加入備份任務,您可以啟用**自動探索**,並選擇欲啟用此功能的資料夾、主 機、資料中心。
- 確認 ABB 版本可支援您要備份的裝置。
- 設定備份任務的**版本保留策略**以刪除較舊的備份版本,以避免備份版本占用太多儲存空間。
- 設定**備份排程**以定期備份您的資料。
- 允許使用者存取 Active Backup for Business Portal, 使用者便可視需求瀏覽備份版本及還原個別檔 案及資料夾。
- 使用 Hyper Backup 或 Snapshot Replication 配置 3-2-1 [備份原則](https://www.synology.com/dsm/solution/data_backup) (建立三份備份, 兩份存在不同 的儲存媒介,另⼀份存在異地)。

<span id="page-8-0"></span>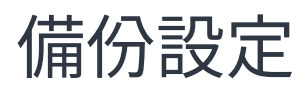

以下段落將說明如何建立及執行新的備份任務,並配置必要選項及設定。

# <span id="page-8-1"></span>VMware 及 Hyper-V 備份

您可以透過 Active Backup for Business 來建立備份任務並應用至一個或多個虛擬機器。完成設定的備份 任務可馬上執行, 或儲存以稍後再執行。

### 事前準備

確認您的虛擬機器已顯示在 Active Backup for Business > 虛擬機器 > VMware vSphere 或 Microsoft Hyper-V。若清單中未顯示您的裝置,請依照以下步驟以將 vCenter Server、vSphere Hypervisor (ESX / ESXi)、Hyper-V 伺服器加至您的裝置中。

- 1. 按一下**管理 Hypervisor > 新增**。
- 2. 輸入伺服器位址及帳號資訊。

#### 注意事項:

- 備份目的地及安裝套件的儲存空間至少應有 8 GB 的可用空間。
- 使用 Active Backup for Business 來備份 Hyper-V 時,會在 Hyper-V 主機上安裝 Data Mover。因此,主機的系統磁碟區至少應有 512 MB 的可用空間。
- 若 Hyper-V 伺服器無法直接存取您的 NAS,按一下**從 Hyper-V 到 Synology NAS 的連線**以 配置網路設定。

您也可以在**管理 Hypervisor** 中編輯或刪除 vCenter Server、vSphere Hypervisor (ESX / ESXi)、 Hyper-V 伺服器:

- · 編輯: 選擇現有的伺服器並更改帳號名稱及密碼。
- 刪除:刪除不需要的伺服器。若目前的備份任務中有受保護的虛擬機器,需先刪除備份任務後,才能 刪除伺服器。

# <span id="page-8-2"></span>建立備份任務

透過下列任一種方式來啟動備份精靈。

VMware vSphere

- 前往 Active Backup for Business > 虛擬機器 > VMware vSphere, 選擇一個或多個虛擬機器 (Ctrl 並同時選取多個任務),按一下**建立任務**以啟動備份精靈。
- 前往 Active Backup for Business > 虛擬機器 > 任務清單, 按一下建立 > vSphere 任務以啟動備份 精靈。

#### Microsoft Hyper-V

- 前往 Active Backup for Business > 虛擬機器 > Microsoft Hyper-V,選擇一個或多個虛擬機器 (Ctrl 並同時選取多個任務),按一下**建立任務**以啟動備份精靈。
- 前往 Active Backup for Business > 虛擬機器 > 任務清單,按一下建立 > Hyper-V 任務以啟動備份 精靈。

#### 選擇備份⽬的地

- 1. 選擇一個使用 Btrfs 檔案系統的備份目的地。在 NAS 上安裝 Active Backup for Business 時,會自 動建立一個命名為「ActiveBackupforBusiness」的共用資料夾。
- 2. 選擇一個位於 Btrfs 檔案系統的共用資料夾作為備份目的地。

#### 注意事項:

• 若您已在 VMware vSphere 或 Microsoft Hyper-V 頁籤中選擇一台虛擬機器, 所選的虛擬機 器會⾃動顯⽰在精靈中。

#### 任務設定

- 備份目的地支援啟用壓縮及加密功能。建立第一個備份任務後,便無法更改壓縮及加密的設定。若要 在日後建立的任務中套用不同設定,請在新的目的地上建立新任務。
- 同時執行備份的裝置數量上限視記憶體容量而異。
- 您可以啟用**異動區塊追蹤、應用程式感知備份、**資料傳輸壓縮 / 加密。
- 執行快照可能在主機資料存放區占用儲存空間,資料存放區的儲存空間不足可能造成虛擬機器暫停或 資料遺失。啟用**偵測來源資料存放區使用**量後,當主機資料存放區低於設定的百分比時,備份任務將 無法執行。
- 您可以選擇**備份驗證**選項, 以在 Virtual Machine Manager 中執行測試還原, 並將此過程錄製成影 ⽚供您參考,以確認備份資料能夠成功地還原。
- 您可以在**進階設定**中設定每台虛擬機器的指令碼及詳細資訊。
	- 1. 選擇一台或多台要設定指令碼或認證的虛擬機器。
	- 2. 按一下**指令碼**以瀏覽在客體作業系統中執行的指令碼, 並選擇指令碼處理模式。
		- 指令碼必須執行成功才能繼續虛擬機器備份:若指令碼執行失敗, 虛擬機器將停止備份。
		- 即便指令碼執行失敗仍繼續虛擬機器備份: 即便指令碼執行失敗, 虚擬機器仍會繼續備份。
	- 3. 在 VMware vSphere 中:按一下設定認證來設定虛擬機器的使用者名稱及密碼。

4. 在 Microsoft Hyper-V 中: 按一下虛擬機器資訊來設定虛擬機器的認證、作業系統、IP 位址。

#### 注意事項:

- Active Backup for Business 2.2.0 及以上版本支援的同時執行備份數量上限為 50 台個人電 腦、實體伺服器、虛擬機器。實際數量視記憶體容量而異:
	- 8 GB 以下:10
	- 介於 8 GB 到 32 GB 之間:30
	- $0.32$  GB 以上:50
- 應用程式感知備份 透過 Microsoft 磁區陰影複製服務 (VSS) 或 VMware Tools 來確保 Linux 及 Windows 虛擬機器的備份資料一致性。
	- 針對 VMware,請確認 VMware Tools 為最新版本。
	- 。針對 Hyper-V,您的虛擬機器必須支援 VSS,且須在目標裝置上啟用此功能。
- 設定指令碼與啟用虛擬機器指令碼時,必須使用虛擬機器的認證資訊。若缺少認證,會顯示錯 誤訊息。
- 須安裝 Synology Virtual Machine Manager 才能啟用**備份驗證**。
- VMware vSphere:
	- 。須安裝 VMware Tools 才能執行 pre-post 指令碼。
	- 。若使用免費版的 ESXi Hypervisor,必須手動啟用 CBT。請參閱如何在虛擬機器上手動啟 動異動區塊追蹤功能以了解詳細步驟。
	- 。vSphere 5.1 及更舊版本無法啟用**資料傳輸壓縮**。

### 排程備份任務

- 手動備份需要您手動啟用每個備份任務。
- 排程備份可設定為每小時、每天、每週執行。
- 設定備份窗格讓您可以指定允許執行備份任務的時段,若不希望在 IT 作業繁重的情況下執行備份任 務, 此功能即非常實用。

### 選擇版本保留策略

- 您可以選擇保留備份檔案的所有歷史版本或限制儲存的數量,您也可以僅保留特定排程的備份版本。
- 您可以設定備份版本保留策略,例如:保留每天、每週、每⽉、每年的最新版本。若要編輯版本保留 策略, 前往 Active Backup for Business > 虚擬機器 > 任務清單 > 選擇一個任務 > 編輯 > 版本保留 > 進階保留策略 > 設定規則。
- 選擇**保留最新幾個版本**選項,不論備份時間間格的設定,系統僅會保留特定數量的版本。若在一段時 間範圍內有超過一個備份版本,系統只會保留該段時間中最新的版本。例如:若將每小時執行的備份 任務設定為保留當日最新版本「1」天,則僅會保留於 23:00 備份的版本。

• 單一版本可同時符合多項保留規則。例如:一個版本可同時符合每週保留規則和每天保留規則而被保 存。進階保留策略採用**長期備份保留原則** (Long-Term Retention Policy, 又稱為 GFS)。

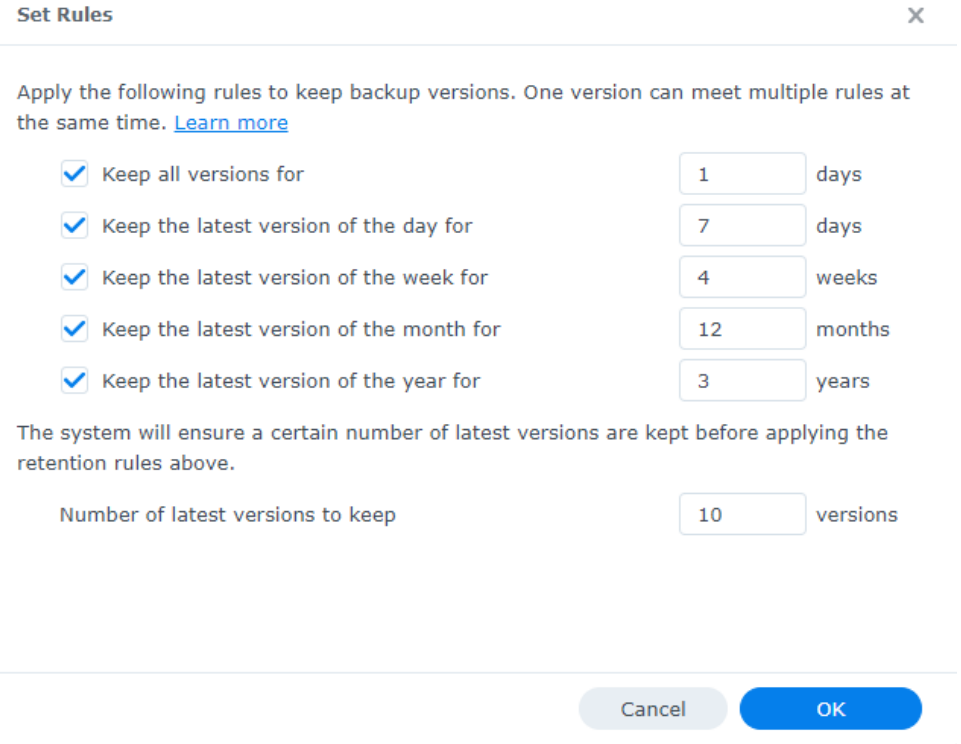

### 編輯權限設定

選取欲授權的使用者或群組,使其可執行**客體檔案 (Windows/Linux) 還原**及瀏覽備份任務的版本。您可 以在建立備份任務時或完成建立後設定權限,以確保只有具備權限的使用者能夠還原備份檔案及版本。

#### 注意事項:

• 僅有屬於 administrators 群組的使用者可執行**即時還原及還原整台虛擬機器**。其他具備權限 的使用者僅能透過 Active Backup for Business Portal 執行客體檔案 (Windows / Linux) 還原。

### 套用設定

- 1. 確認備份設定並按一下**套用**, 將會出現彈出視窗。
- 2. 若要立刻備份,按一下**是**。若要稍後再執行任務,前往**任務清單**,選擇任務並按一下**備份**。

# <span id="page-11-0"></span>管理備份任務

所有現有的任務都會顯示在 Active Backup for Business > 虛擬機器 > 任務清單。

### 編輯或刪除備份任務

若要編輯個別任務或同時編輯多個任務,前往 Active Backup for Business > 虛擬機器 > 任務清單,選 擇一個或多個任務 (Ctrl 並同時選取多個任務) 後, 按一下編輯。

若要刪除備份任務,從任務清單中選擇一個或多個任務。確認刪除後,將會同時移除所選的備份任務及所 有的備份資料。

## 詳情

若要查看任務的**狀態**及日**誌**資訊,例如:來源、執行時間、耗時、備份的日誌時間等,選擇任務並按一下 詳情。

## 版本

若要檢視備份版本的資訊,例如:狀態及建立時間,選擇任務並按一下**版本**。您也可以按一下**資料夾**圖示 來瀏覽備份資料或備份資料的動態影片 (若已啟用**備份驗證**)。

**Backup Version Information** 

 $\times$ 

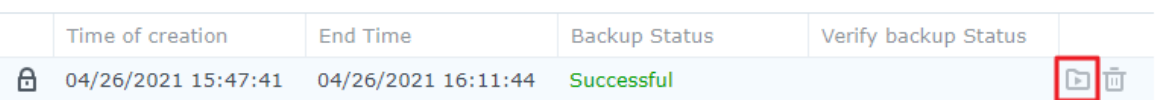

<span id="page-13-0"></span>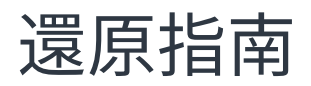

Active Backup for Business 提供多種還原虛擬機器備份的方法,適用的還原方法取決於多種因素。此段 落將說明各項因素。

# <span id="page-13-1"></span>還原選項

您可以使用下列方法來還原虛擬機器:

- 精細 (檔案 / 資料夾層級) 還原:選擇一個備份版本, 在 Active Backup for Business Portal 中選擇 要還原的檔案或資料夾,並自動將其還原至原始位置,或將資料下載至不同的裝置或位置。您也可以 透過 DSM 的控制台來委派還原或下載權限給終端使用者。
- 即時還原:直接從經過壓縮及重複資料刪除的備份檔案中重啟虛擬機器,藉此大幅縮短虛擬機器的停 機時間。可即時還原⾄ VMware 或 Hyper-V 並在數秒內重啟虛擬機器,但其存取效能有限。
- 還原整台虛擬機器:若主要虛擬機器故障,可從備份檔案將整台虛擬機器還原到最新的狀態或先前的 任一時間點。此還原方式會占用較多時間及資源,但能夠提供完整的讀寫硬碟效能。
- 即時還原至 Synology Virtual Machine Manager: 即時從 Synology VMM 的備份檔案來重啟虛擬 機器。

請參閱下表以了解各種還原方式之間的差異:

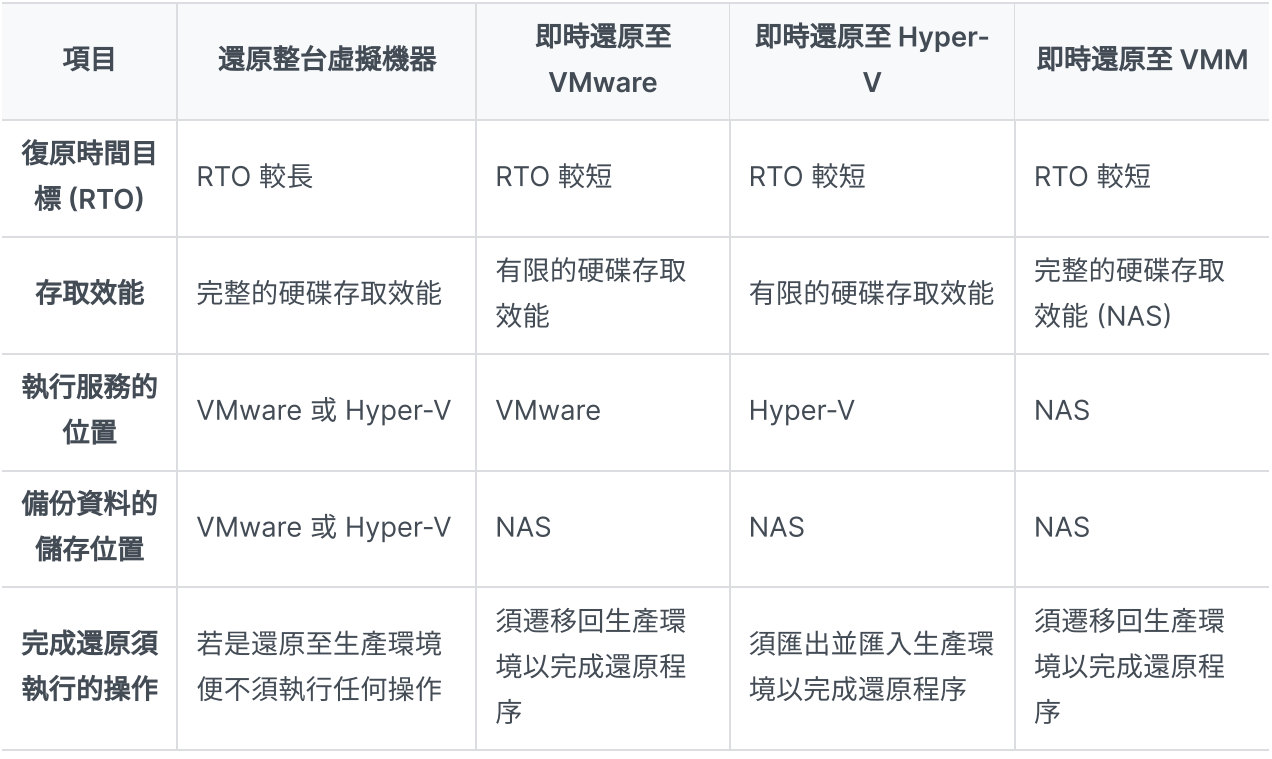

注意事項:

- 在執行即時還原的過程中所做的任何變更都將自動儲存在您的 Synology NAS,請確認您的 Synology NAS 具備⾜夠的儲存空間。
- 針對即時還原至 VMware vSphere:若要完成即時還原至 VMware 的程序,必須將即時還原 的虛擬機器遷移回生產環境中。您可以選擇遷移或將虛擬機器複製到您欲執行虛擬機器的 Hypervisor。建議您先關閉虛擬機器,以避免在複製的過程中出現資料不一致的情形。遷移 虛擬機器須具備有效的 vCenter / Storage vMotion 授權。請參[閱遷移虛擬機器](https://kb.synology.com/DSM/help/ActiveBackup/activebackup_business_restorestatus?version=7#migrate)以了解更多 資訊。

# <span id="page-14-0"></span>即時還原虛擬機器

### 啟動即時還原精靈

您可以透過以下任一種方法並使用**即時還原至 VMware** 及**即時還原至 Hyper-V** 來啟動還原精靈,以將虛 擬機器還原至最近的狀態或任何可用的還原點。

#### VMware vSphere

- 前往 Active Backup for Business > 虚擬機器 > VMware vSphere, 選擇要還原的虛擬機器, 按一 下還原來啟動還原精靈,並選擇還原至 VMware vSphere 與即時還原。
- 前往 Active Backup for Business > 虛擬機器 > 任務清單, 選擇要還原的備份任務, 再按一下還原 來啟動還原精靈,並選擇還原至 VMware vSphere 與即時還原。

#### 注意事項:

• 請確認 Hypervisor 有權限存取並掛載備份目的地 (共用資料夾)。

#### Microsoft Hyper-V

- 前往 Active Backup for Business > 虛擬機器 > Microsoft Hyper-V,選擇要還原的虛擬機器,按 一下還原來啟動還原精靈,並選擇還原至 Microsoft Hyper-V 與即時還原。
- 前往 Active Backup for Business > 虛擬機器 > 任務清單,選擇要還原的備份任務,再按一下還原 來啟動還原精靈,並選擇還原至 Microsoft Hyper-V 與即時還原。

#### 注意事項:

- 請確認 Hypervisor 有權限存取 iSCSI Target 並將其掛載至 Synology NAS。執行**即時還原** 至 Hyper-V 時, 系統會複製備份映像檔至 Synology NAS 上的 iSCSI Target, Hypervisor 將會掛載該 iSCSI Target。
- 若要執行**即時還原至 Hyper-V**,必須啟用來源伺服器的 i**SCSI 啟動器服務**。

#### 選擇虛擬機器及還原點

選擇欲還原的虛擬機器,並選擇各個虛擬機器的還原點。

#### 選擇還原模式

- · 還原至原本位置:此選項會將所選的虛擬機器還原到原本的位置,並保留原始名稱及設定,以降低人 為輸入錯誤的風險,且會立即註銷並取代生產環境上原本的虛擬機器。
- 還原至新的位置, 或套用新設定: 自訂還原虛擬機器的目的地及設定。

#### 配置還原設定

若選擇還原至原本位置,則會直接導向至還原精靈的總覽頁面。

若選擇還原至新的位置,或套用新設定,您需要為還原的虛擬機器自訂名稱,並選擇資料夾、 Hypervisor、資源集區及網路以便還原虛擬機器。在執行**即時還原**時所做的任何變更都將儲存在您的 Synology NAS。

針對即時還原至 VMware,您也可以在執行虛擬機器遷移時選擇資料存放區。

#### 套用及還原

書面上將顯示還原摘要,確認還原資訊後,按一下**完成**。您將會被導向至**還原狀態**以掌握還原進度。

若是執行即時還原至 VMware,按一下遷移虛擬機器已完成還原程序。

啟用**虛擬機器還原後直接開機**可在還原完成後立即運行還原的虛擬機器。若執行**即時還原**是為了進行測 試,建議您**停用**此選項,並手動中斷初始虛擬機器與生產網路的連線以避免產生衝突。

# <span id="page-15-0"></span>完整虛擬機器還原

#### 啟動完整虛擬機器還原精靈

您可以透過以下任一種方法並使用完整虛擬機器還原來啟動還原精靈,以將虛擬機器還原至最近的狀態或 任何可⽤的還原點。

#### VMware vSphere

- 前往 Active Backup for Business > 虚擬機器 > VMware vSphere, 選擇要還原的虛擬機器, 按一 下還原來啟動還原精靈。按一下還原至 VMware vSphere, 再按下一步, 選擇還原整台虛擬機器。
- 前往 Active Backup for Business > 虛擬機器 > 任務清單, 選擇要還原的備份任務, 再按一下還原 來啟動還原精靈。按一下**還原至 VMware vSphere**,再按**下一步**,選擇**還原整台虛擬機器**。

#### Microsoft Hyper-V

- 前往 Active Backup for Business > 虛擬機器 > Microsoft Hyper-V,選擇要還原的虛擬機器,按 一下還原來啟動還原精靈。按一下還原至 Microsoft Hyper-V,再按下一步,選擇還原整台虛擬機 器。
- 前往 Active Backup for Business > 虛擬機器 > 任務清單, 選擇要還原的備份任務, 按一下還原來 啟動還原精靈。按一下**還原至** Microsoft Hyper-V,再按**下一步**,選擇**還原整台虛擬機器**。

#### 選擇虛擬機器及還原點

選取欲還原的虛擬機器,並選擇各個虛擬機器的還原點。

#### 選擇還原模式

- 還原至原本位置:此選項會將所選的虛擬機器還原到原本的位置,並保留原始名稱及設定,以降低人 為輸入錯誤的風險,且會註銷並取代生產環境上原本的虛擬機器。
- · 還原至新的位置, 或套用新設定:自訂還原虛擬機器的目的地及設定。

#### 配置還原設定

若選擇還原至原本位置,將會略過此步驟。

若選擇**還原至新的位置,或套用新設定**,您需要為還原的虛擬機器自訂名稱,並選擇資料夾、 Hypervisor、資料存放區及網路以便運⾏還原的虛擬機器。

#### 套用及還原

畫面上將顯示還原摘要,確認還原資訊後,按一下**完成**。您將會被導向至**還原狀態**以掌握還原進度。

啟用**虛擬機器還原後直接開機**可在還原完成後立即運行還原的虛擬機器。若執行**完整虛擬機器還原**是為了 進行測試,建議您**停用**此選項,手動中斷初始虛擬機器與生產網路的連線,並將其連線至獨立的非生產網 路以避免產⽣衝突。

# <span id="page-16-0"></span>即時還原⾄ Synology Virtual Machine Manager (VMM)

Active Backup for Business 與 Synology Virtual Machine Manager (VMM) 整合,提供使用者災難 復原、瀏覽/還原應用程式資料、升級測試環境等替代解決方案。此段落將說明使用 Synology VMM 來 即時還原備份裝置的操作步驟及需求。

請參閱 Virtual Machine [Manager](https://www.synology.com/dsm/software_spec/vm_manager) 技術規格以了解關於限制與功能等詳細資訊。

### 啟動 Synology VMM 精靈

#### VMware vSphere

- 前往 Active Backup for Business > 虛**擬機器 > VMware vSphere**,選擇要還原的虛擬機器,按一 下**還原**來啟動還原精靈,並選擇**即時還原至 Synology Virtual Machine Manager (VMM)**。
- 前往 Active Backup for Business > 虛擬機器 > 任務清單, 選擇要還原的備份任務, 按一下還原來 啟動還原精靈,並選擇**即時還原至 Synology Virtual Machine Manager (VMM)**。

#### Microsoft Hyper-V

- 前往 Active Backup for Business > 虛**擬機器** > Microsoft Hyper-V,選擇要還原的虛擬機器,按 一下還原來啟動還原精靈,並選擇即時還原至 Synology Virtual Machine Manager (VMM)。
- 前往 Active Backup for Business > **虛擬機器 > 任務清單**,選擇要還原的備份任務,按一下**還原**來 啟動還原精靈,並選擇即時還原⾄ Synology Virtual Machine Manager (VMM)。

#### 選擇虛擬機器及還原點

選擇要透過 Synology Virtual Machine Manager (VMM) 即時還原的虛擬機器,並選擇還原點。

#### 注意事項:

• Synology VMM 一次只能即時還原備份任務內的一台虛擬機器,無法選擇並同時執行多個虛 擬機器。

#### 設定虛擬機器

選擇虛擬機器及還原點後,您需要在 Synology VMM [精靈中設定虛擬機器](https://kb.synology.com/DSM/help/Virtualization/virtual_machine?version=7)。

#### 套用及還原

完成設定後,按一下**完成**,備份虛擬機器將會匯入 Synology VMM,您即可在 Synology VMM 控制台啟 動該虛擬機器。

# <span id="page-17-0"></span>客體作業系統檔案 (Windows / Linux) 還原

客體作業系統檔案還原可讓使用者只還原檔案,而非整台虛擬機器。安裝 Active Backup for Business 即會自動安裝 Active Backup for Business Portal,並可用來執行客體作業系統檔案還原。

#### 注意事項:

- 須安裝 VMware Tools 才能還原客體作業系統檔案。
- Windows / Linux 支援的檔案系統:
	- Windows:NTFS、FAT32
	- Linux:NTFS、FAT32、ext3、ext4

## 啟動客體檔案還原入口

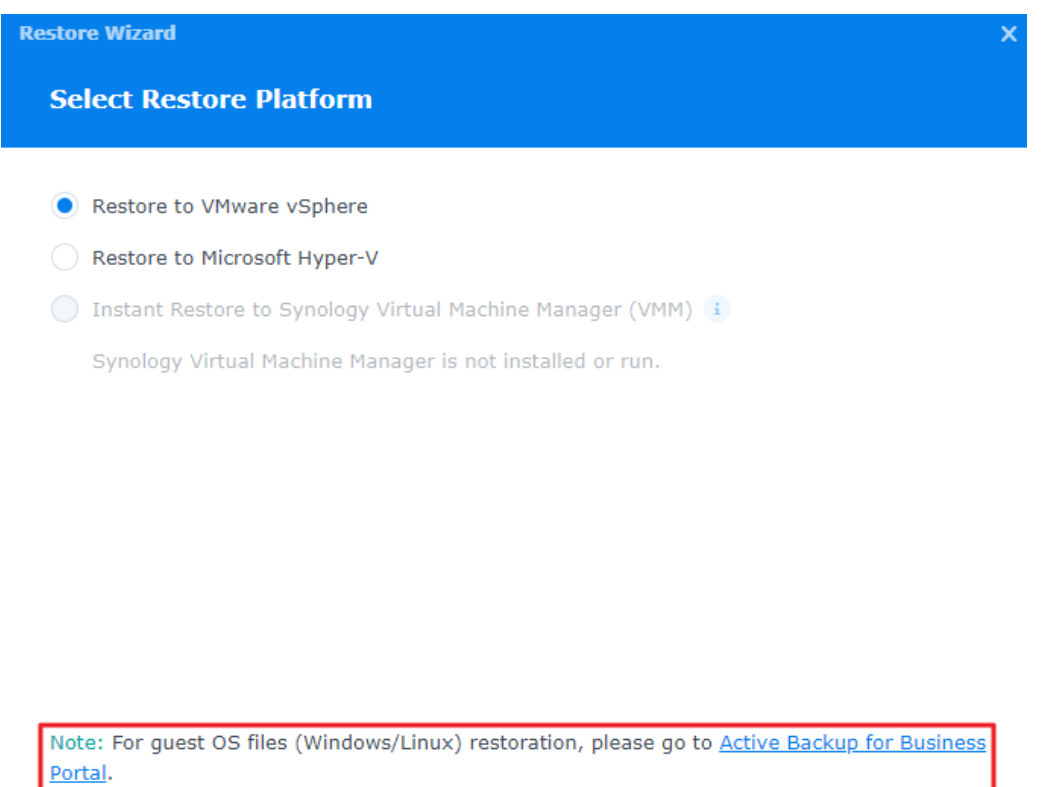

#### VMware vSphere

• 前往 Active Backup for Business > 虛擬機器 > VMware vSphere, 選擇要還原的虛擬機器, 按一 下還原來啟動還原精靈。選擇還原點,並在下個頁面按一下 Active Backup for Business Portal 的 連結。

Back

Next

• 前往 Active Backup for Business > 虛擬機器 > 任務清單, 選擇要還原的備份任務, 按一下還原來 啟動還原精靈。選擇還原點,並在下個⾴⾯按⼀下 Active Backup for Business Portal 的連結。

#### Microsoft Hyper-V

• 前往 Active Backup for Business > 虛擬機器 > Microsoft Hyper-V,選擇要還原的虛擬機器,按 一下還原來啟動還原精靈。選擇還原點,並在下個頁面按一下 Active Backup for Business Portal 的連結。

• 前往 Active Backup for Business > 虛擬機器 > 任務清單, 選擇要還原的備份任務, 按一下還原來 啟動還原精靈。選擇還原點,並在下個⾴⾯按⼀下 Active Backup for Business Portal 的連結。

### 還原個別檔案

- 1. 在 Active Backup for Business Portal 頁面上方的檢視身份中,確認您已選擇具備適當權限的使用 者。
- 2. 確認您已在**任務**中選擇要還原檔案的來源裝置, 或將檔案還原至該來源裝置。
- 3. 選擇要還原的資料夾或檔案。
- 4. 使用頁面下方的時間軸來選擇欲還原檔案 / 資料夾的備份版本,並在檔案瀏覽器中點選資料夾結構來 選擇⽬錄或檔案。

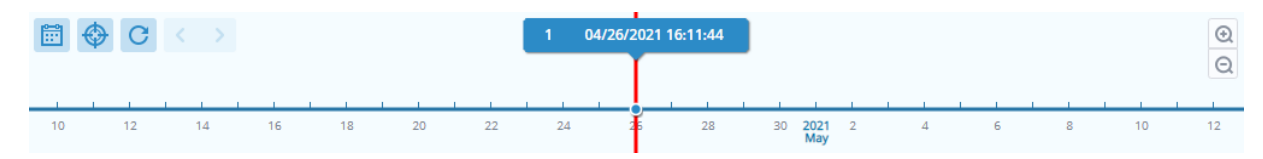

- 5. 按一下**還原**,並在跳出的視窗中輸入客體作業系統 (Windows / Linux) 的登入帳號密碼。若在目標目 錄中已存在相同名稱的檔案,您可以在**重複資料處理**欄位中選擇**覆寫**或略過該檔案。按下一步。
- 6. 選擇還原檔案的目的地,並按一下**套用**。

您可以按一下右上角的還原任務圖示來查看還原進度。

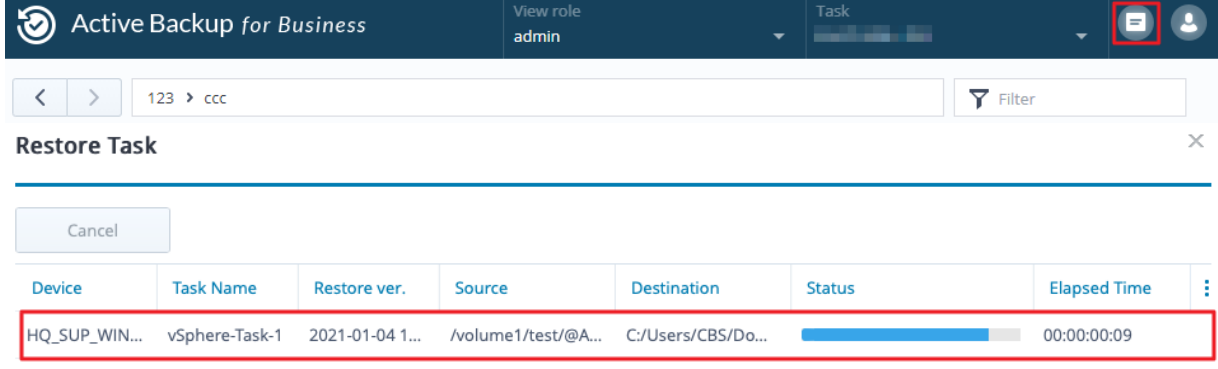

您也可以選擇檔案並按下載以透過本機瀏覽器下載檔案。

# <span id="page-20-0"></span>最佳配置

以下段落將提供您建議,說明如何建立遠端備份副本並重新連結,藉此保護您的備份資料以避免不慎遺 失。

# <span id="page-20-1"></span>維護遠端備份副本與重新連結

Active Backup for Business 可將所有裝置的備份資料安全地儲存在 Synology NAS。然而,若其中一個 裝置發⽣異常,可能會連帶影響整個備份的基礎架構。

天然災害、竊盜、網路中斷可能會讓您無法存取資料,或造成還原速度緩慢。因此,強烈建議您將遠端備 份副本儲存在異地的不同裝置上。

此外,也建議您每份資料可保存三份副本,分別為:原始副本、備份資料、備份資料的副本,並將其儲存 在不同位置。此方法即為 3-2-1 [備份策略](https://www.synology.com/dsm/solution/data_backup),Synology NAS 的軟體可協助您輕鬆地執行此策略。

#### 建立遠端副本

以下兩款 DSM 套件可協助您將 Active Backup for Business 的資料及設定從 Synology NAS 複製到其 他裝置或公有雲。

- Snapshot Replication: 若您有第二台 Synology NAS 的存取權限, 建議使用此選項。您可以將 ABB 的資料及設定複製到另一台 Synology NAS,並可直接在該台裝置上快速地重新啟用 ABB 的任 務。
- Hyper Backup: 此選項可協助您將 ABB 的資料及設定備份至其他位置,包含隨身硬碟、檔案伺服 器、公有雲儲存空間。然而,您必須先將備份資料還原至其他可正常運作的 Synology NAS 後,再重 新連結並啟用 ABB 的任務。

#### 重新連結

建立複寫或備份任務後,請務必確認您已了解如何成功還原或重新連結至既有的 Active Backup for Business 任務及備份資料 (儲存在其他 Synology NAS 上、公有雲等其他儲存媒介)。

請參閱以下應用教學以了解如何使用 Snapshot Replication 及 Hyper Backup 來備份並重新連結 Active Backup for Business 的資料:

• 如何將 Active Backup for Business 的資料備份並重新連結至目標 Synology NAS?

確認您的 Synology NAS 搭載 64 位元的處理器、運⾏ DSM 6.1.7 或以上版本、Active Backup for Business 為 2.0.4 或以上版本,且已安裝必要的套件。請參閱上述應用教學的**環境**段落以了解詳細資 訊。

<span id="page-21-0"></span>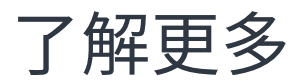

# <span id="page-21-1"></span>相關文章

- Active Backup for Business 的常見問題
- 如何為 Active Backup for Business 選擇 [Synology](https://kb.synology.com/DSM/tutorial/How_to_select_a_Synology_product_for_Active_Backup_for_Business) 產品?
- Active Backup for Business 需具備哪些 VMware vSphere [權限才能備份及還原虛擬機器?](https://kb.synology.com/DSM/tutorial/What_vmware_permissions_are_required_for_ABB_to_back_up)
- 如何將即時還原的虛擬機器轉移至原先的虛擬化平台?
- 如何將 Active Backup for Business [的整機備份,經由](https://kb.synology.com/DSM/tutorial/How_to_open_ABB_full_backups_with_VMM) Virtual Machine Manager 開啟?
- Active Backup for Business [可同時備份幾台裝置?](https://kb.synology.com/DSM/tutorial/How_many_devices_can_I_back_up_concurrently_with_ABB)

# <span id="page-21-2"></span>軟體規格

請參閱 Active Backup for Business 的[技術規格以](https://www.synology.com/dsm/software_spec/active_backup_for_business)了解更多有關套件的功能、附屬應用程式、限制等資 訊。

# <span id="page-21-3"></span>其他資源

若要了解更多逐步教學的影片資訊,請參閱 [Synology](https://www.youtube.com/channel/UCW2o8EmjVjWFZFY7NOY5G8g) YouTube 頻道,搜尋「Active Backup for Business」即可觀看相關影⽚。

您也可以在 [Synology](https://kb.synology.com/search?sources%5B%5D=release_note&sources%5B%5D=user_guide&sources%5B%5D=software_specification&sources%5B%5D=white_paper&services%5B%5D=Active_Backup_for_Business) 文件中心查看與 Active Backup for Business 相關的管理員指南、型錄、技術規 格、使用者指南、白皮書等文件。